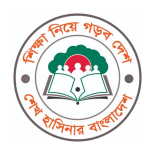

গণপ্রজাতন্ত্রী বাংলাদেশ সরকার মাধ্যমিক ও উচ্চ শিক্ষা অধিদপ্তর বাংলােদশ, ঢাকা। www.dshe.gov.bd

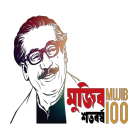

স্মারক নম্বর: ৩৭.০২.০০০০.১১৩.৩৭.০০১.২২.৭

তারিখ: ৩০ ফাল্গুন ১৪৩০ বঙ্গাব্দ ১৪ মাৰ্চ ২০২৪ খ্ৰিস্টাব্দ

#### বিষয়: মাধ্যমিক ও উচ্চ শিক্ষা অধিদপ্তরের আওতাধীন শিক্ষা প্রতিষ্ঠানের (সরকারি/বেসরকারি স্কুল, কলেজ ও স্কুল এন্ড কলেজ) Institute  $Management System (IMS)$  মডিউলে তথ্য হালনাগাদ করার তাগিদ পত্র।

সূত্র: স্মারক নম্বর ৩৭.০২.০০০০.১১৩.৩৭.০০১.২২.৩৫ তারিখ: ০৭/১১/২০২৩ খ্রি.

মাধ্যমিক ও উচ্চ শিক্ষা অধিদপ্তরের আওতাধীন ন্যূনতম পাঠদান অনুমতিপ্রাপ্ত শিক্ষা প্রতিষ্ঠানসমৃহের (সরকারি/বেসরকারি স্কুল, কলেজ ও স্কল এন্ড কলেজ) তথ্য ভান্ডার হিসেবে অধিদপ্তরের ওয়েব-বেইজড  ${\bf Education\,}$   ${\bf Management}$ Information System (www.emis.gov.bd) এর আওতায় Institute Management  $S$ ystem (IMS) মডিউলে সংশ্লিষ্ট সকল প্রতিষ্ঠানের ২০২৩ সালের তথ্য হালনাগাদ করার পরিপত্র ( নম্বর: ৩৭.০২.০০০০.১১৩.৩৭.০০১.২২.৩৫ তারিখ: ০৭/১১/২০২৩ খ্রি.) প্রতিষ্ঠান প্রধানগণকে প্রেরণ করা হলেও সকল প্রতিষ্ঠানের তথ্য হালনাগাদ করা হয়নি। এমতাবস্থায় আগামী ৩১/০৩/২০২৪ তারিখের মধ্যে সকল প্রতিষ্ঠানের ২০২৩ সালের তথ্য হালনাগাদ করার জন্য অনুরোধ করা হলো। আগামী ৩১/০৩/২০২৪ তারিখের পরে ২০২৩ সালের তথ্য হালনাগাদ করা যাবে না এবং আগামী ০১/০৪/২০২৪ তারিখ হতে ২০২৪ সালের তথ্য হালনাগাদ করার জন্য নির্দেশক্রমে অনুরোধ করা হলো।

১৪-০৩-২০২৪ প্রফেসর মোঃ শাহেদল খবির চৌধরী পিরচালক

অধ্যক্ষ/প্রধান শিক্ষক (কলেজ/স্কুল এন্ড কলেজ/স্কুল)।

\*ারক ন,র: ৩৭.০২.০০০০.১১৩.৩৭.০০১.২২.৭/১ (১০) তািরখ:

৩০ ফাল্গুন ১৪৩০ বঙ্গাব্দ ১৪ মাৰ্চ ২০২৪ খ্ৰিস্টাব্দ

#### সদয় জ্ঞাতার্থে/জ্ঞাতার্থে(জ্যেষ্ঠতার ক্রমানুসারে নয়):

১। পরিচালক (সকল), মাধ্যমিক ও উচ্চ শিক্ষা অধিদপ্তর বাংলাদেশ, ঢাকা;

২। পরিচালক (সকল), মাধ্যমিক ও উচ্চ শিক্ষা আঞ্চলিক কার্যালয় ( তাঁর অঞ্চলের সকল প্রতিষ্ঠানের তথ্য হালনাগাদ কার্যক্রম তদারকি করার অনুরোধসহ);

৩। সিনিয়র সিস্টেম এনালিস্ট, ই. এম. আই. এস সেল, মাধ্যমিক ও উচ্চ শিক্ষা অধিদপ্তর;

৪। আঞ্চলিক উপপরিচালক-সকল (বিদ্যালয় ও পরিদর্শন শাখা) (তাঁর অঞ্চলের সকল প্রতিষ্ঠানের তথ্য হালনাগাদ কার্যক্রম তদারকি করার অনুরোধসহ);

৫। জেলা শিক্ষা কর্মকর্তা- সকল জেলা ( তাঁর জেলার সকল প্রতিষ্ঠানের তথ্য হালনাগাদ কার্যক্রম তদারকি করার অনুরোধসহ);

৬। প্রোগ্রামার (আঞ্চলিক কার্যালয়)- সকল অঞ্চল (তাঁর অঞ্চলের সকল প্রতিষ্ঠানের তথ্য হালনাগাদ কার্যক্রমে কারিগরি সহায়তা প্রদানের অনুরোধসহ);

৭। উপজেলা /থানা মাধ্যমিক শিক্ষা অফিসার (সকল) (তাঁর উপজেলা / থানার সকল প্রতিষ্ঠানের তথ্য হালনাগাদ কার্যক্রম তদারকি করার অনুরোধসহ);

৮। উপজেলা /থানা একাডেমিক সুপারভাইজার (সকল) (তাঁর উপজেলা/ থানার সকল প্রতিষ্ঠানের তথ্য যাচাইপূর্বক সঠিক তথ্য হালনাগাদের জন্য প্রতিষ্ঠান প্রধানকে সহায়তা প্রদানের অনুরোধসহ);

৯। সহকারী প্রোগ্রামার (সকল জেলা)- (তাঁর জেলার সকল প্রতিষ্ঠানের তথ্য হালনাগাদ কার্যক্রমে কারিগরি সহায়তা প্রদানের অনুরোধসহ) এবং ১০। পিএ টু মহাপরিচালক, মহাপরিচালকের দপ্তর , মাধ্যমিক ও উচ্চ শিক্ষা অধিদপ্তর।

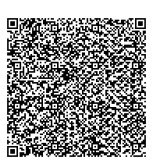

১৮-০৩-২০২৪

জগৎ জ্যোতি বসাক শিক্ষা পরিসংখ্যানবীদ

# "মাধ্যমিক ও উচ্চ শিক্ষা অধিদপ্তরের  $\mathbf{EMIS}$  সফটওয়্যারে ইনস্টিটিউট ম্যানেজমেন্ট ( $\mathbf{IMS}$ ) মডিউল এ শিক্ষা প্রতিষ্ঠানের (স্কুল, স্কুল ও কলেজ এবং কলেজ)  $\rm Data~Entry$  - এর জন্য প্রতিষ্ঠান প্রধানগণের জন্য নির্দেশিকা"

প্রতিষ্ঠান প্রধানগণকে অনলাইনে  $\mathbf{EMIS}$  সফটওয়্যারে (www.e $\mathbf{mis}.\mathbf{gov}.\mathbf{bd}$ ) প্রতিষ্ঠানের ইউজার আইডি ও পাসওয়ার্ড ব্যবহার করে লগ-ইন করে ইনস্টিটিউট ম্যানেজমেন্ট (IMS) মডিউল এ "  $\bm{\mathrm{Data}~\bm{\mathrm{Entry}}}$  " মেনুতে প্রবেশ করে প্রতিষ্ঠানের সকল তথ্য হালনাগাদ/পূরণ করতে হবে।

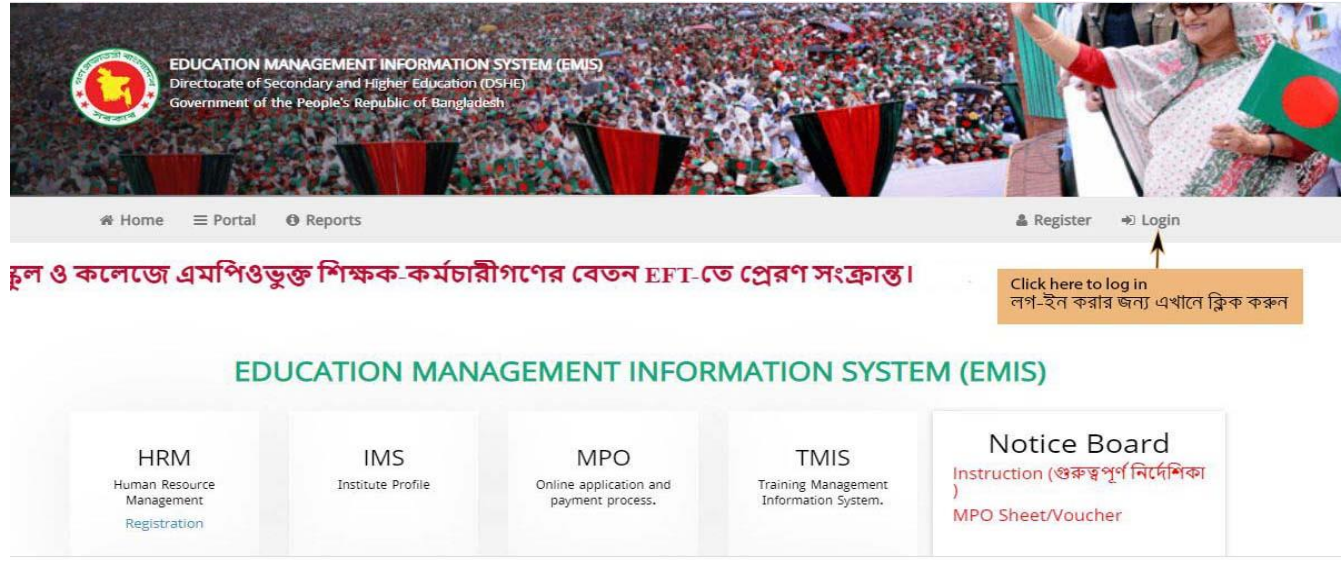

# মিত্র ১: EMIS Homepage

 $EMIS$  সফটওয়্যারে লগ-ইন করার জন্য ইউজার আইডি ও পাসওয়ার্ড প্রদান করে " $Sign \ In$ " বাটনে ক্লিক করে লগ-

ইন করতে হবে।

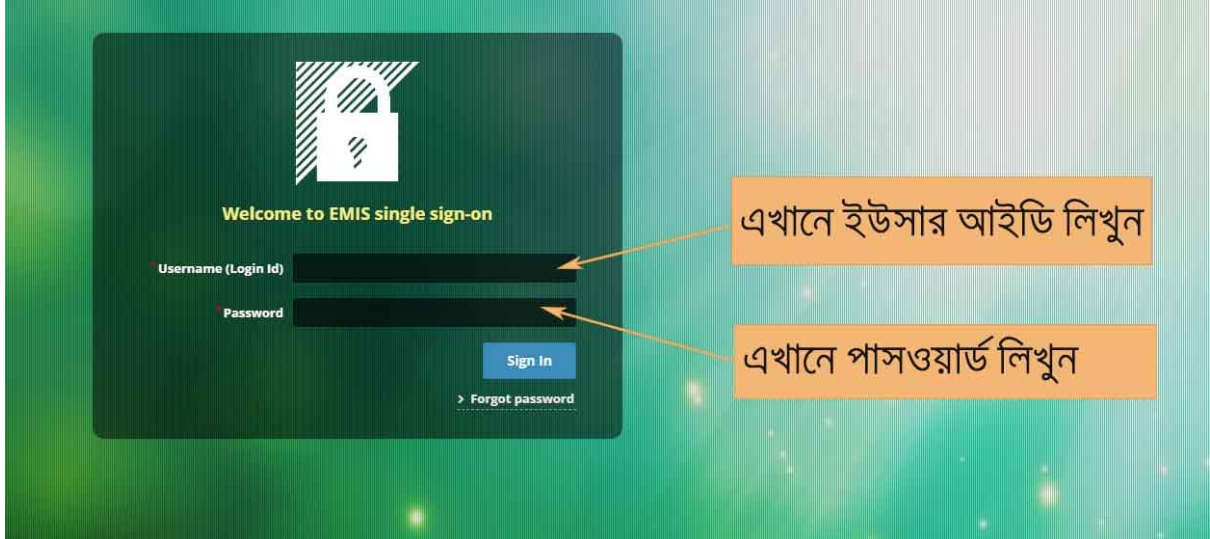

# মিত্র ২: Login window

ইএমআইএস সফটওয়্যারের ভাষা হিসেবে বাংলা/ ইংরেজি ব্যবহার করা যায়। নিচের চিত্রানুযায়ী ভাষা পরিবর্তন কো যায়্।

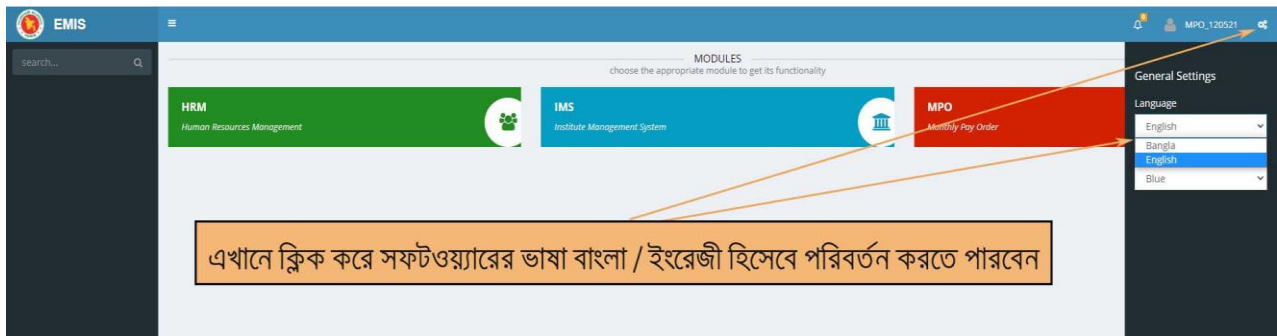

চিত্র ৩: সফটওয়্যারের ভাষা /  $\bm{\mathrm{Language}}$  পরিবর্তনের উপায়

সঠিক ভাবে লগ-ইন সম্পন্ন হলে ইনস্টিটিউট ম্যানেজমেন্ট ' $\mathbf{IMS}$ ' মডিউল এ প্রবেশের মেনুতে ক্লিক করুন।

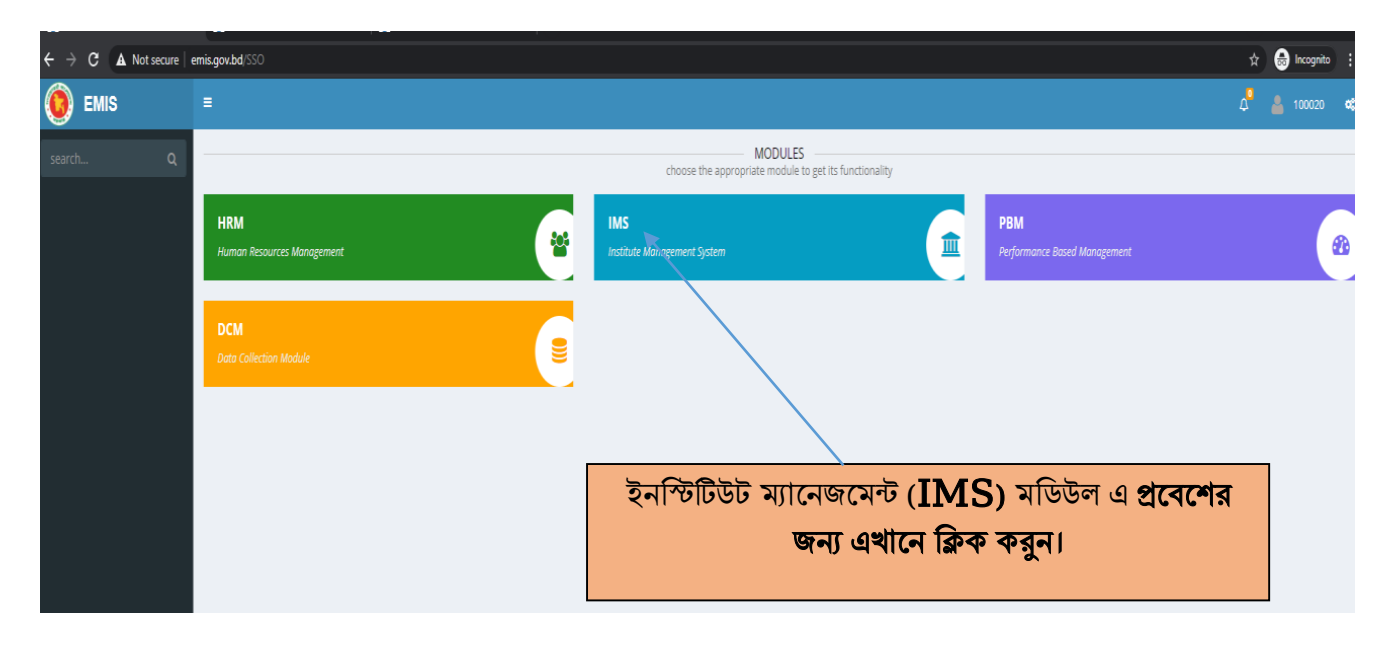

মিত্র ৪: মমিউলসমূরহে আইকন

" ${\rm IMS}$ " মডিউলে প্রবেশ করলে চিত্র ৫ এর মত " ${\rm IMS}$ " মডিউলের মেনুসমূহ প্রদর্শিত হবে।

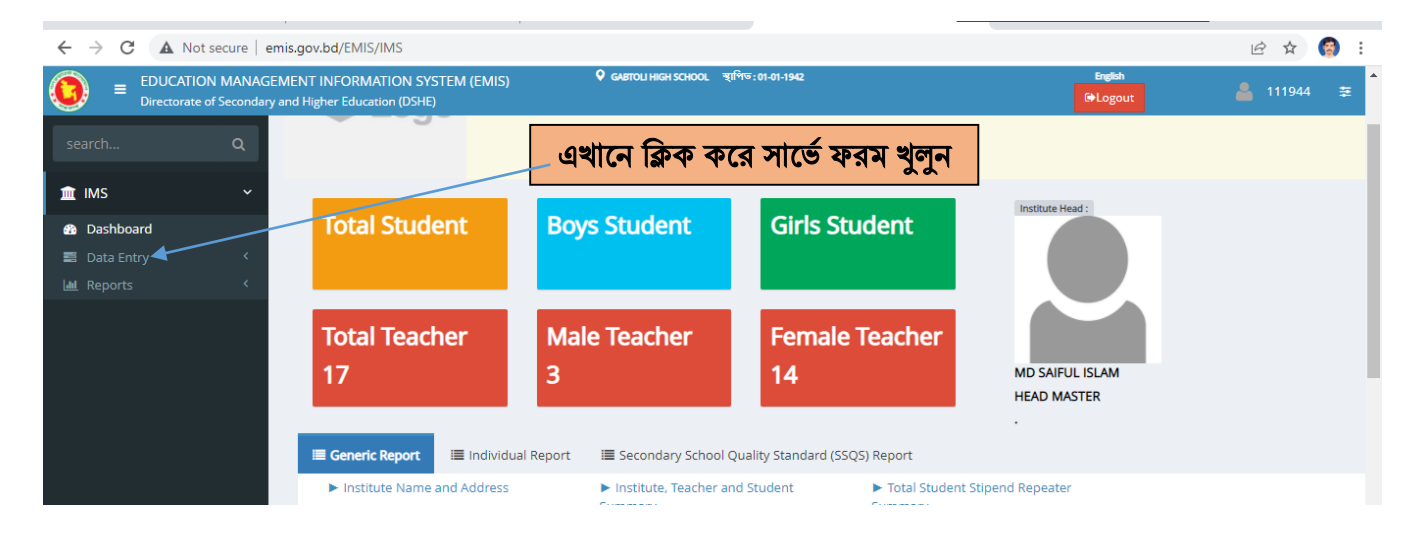

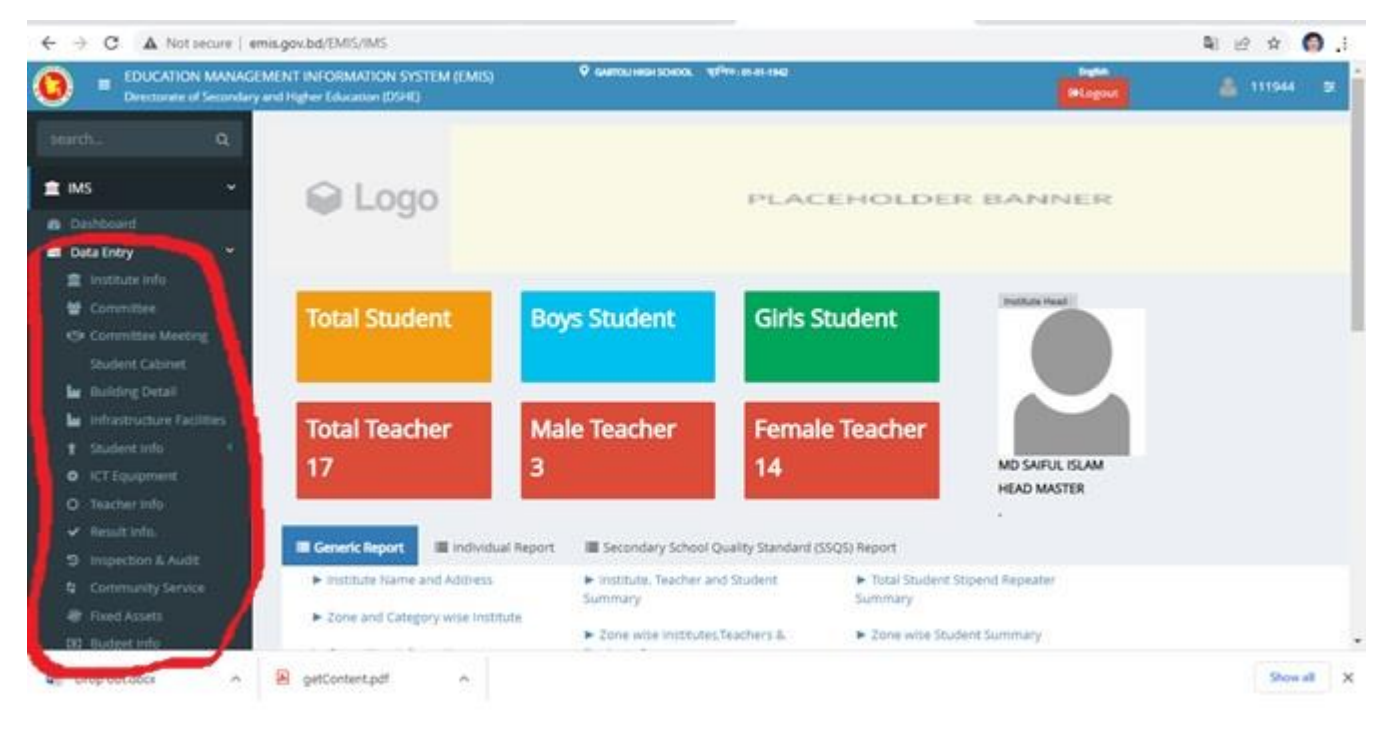

## $\overline{ba}$  ৫: " $\overline{IMS}$ " মডিউলের বিভিন্ন মেনু

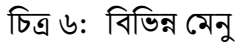

বাম পাশের একেকটি মেনুতে ক্লিক করলে একেক ধরনের তথ্য ছক আসবে। প্রত্যকটি মেনু ক্লিক করে করে সকল তথ্য প্রদান করতে হবে।

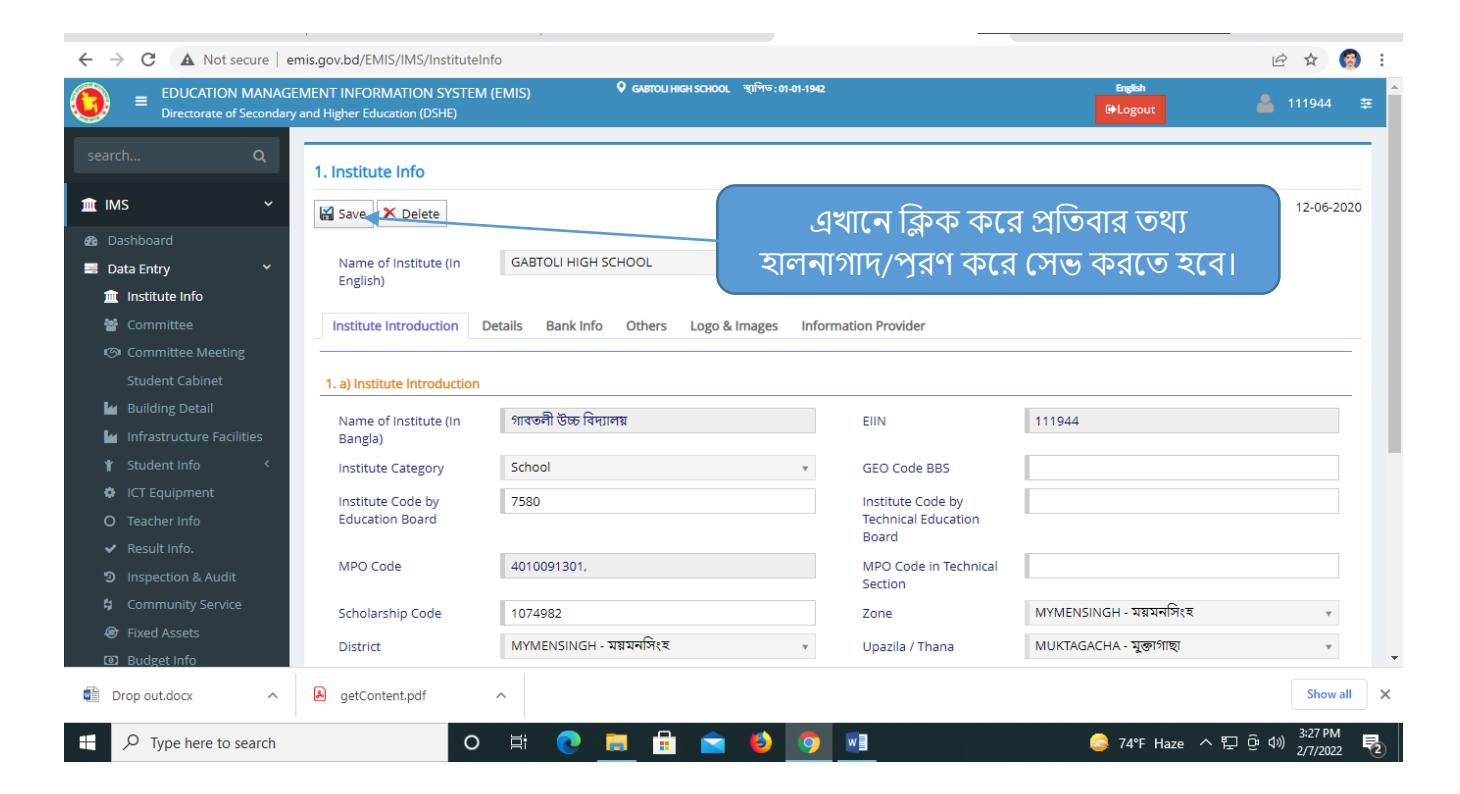

#### চিত্র ৭: তথ্য হালনাগাদ/প্রদানের পর সেভ করতে হবে।

সকল তথ্য প্রদান শেষে " $\operatorname{Save}$ "বাটনে ক্লিক করতে হবে। প্রতিবছর সকল তথ্য নতুন করে হালনাগাদ/প্রদান করতে হবে। প্রত্যেকটি মেনুতে ঢুকে তথ্য দেওয়ার পর অবশ্যই " $\operatorname{Save}$ "বাটনে ক্লিক করতে হবে।

# মব: দ্র:

### ১। সফটওয়্যারে প্রবেশের লিঙ্ক:

EMIS সফটওয়্যারে প্রবেশের লিংক: [www.emis.gov.bd](http://www.emis.gov.bd/)

#### ২। ইউজাে আইমি ও পাসওয়্াি:ে

প্রতিষ্ঠানের ইউজার আইডির হচ্ছে  $\rm EIIN$ . কোন প্রতিষ্ঠানের  $\rm EIIN$  যদি হয়  $123456$  তাহলে ইউজার আইডি হরব 123456

বর্তমান  $\mathop{\hbox{\rm EMS}}$  সফটওয়্যার মার্চ ২০২০ সালে চালু করার সময় সকল প্রতিষ্ঠানের জন্য ডিফল্ট পাসওয়ার্ড প্রদান করা হয়েছিল। যারা সেই পাসওয়ার্ড পরিবর্তন করেননি তারা সেই পাসওয়ার্ড ব্যবহার করে লগ-ইন করবেন এবং পাসওয়ার্ডটি পরিবর্তন করে নিবেন। আর যারা পাসওয়ার্ড পরিবর্তন করেছিলেন তারা পরিবর্তিত পাসওয়ার্ড ব্যবহার করে লগ-ইন কেরবন।

ইউজার আইডি ও পাসওয়ার্ড ঘটিত সমস্যায় **আঞ্চলিক প্রোগ্রামার / জেলার সহকারী প্রোগ্রামারগনের** সাথে যোগাযোগ করুন।

ইউজার আইডি: সংশ্লিষ্ট প্রতিষ্ঠানের  $\rm EIIN$ 

ডিফল্ট পাসওয়ার্ড: 26031971 অথবা 12345678

 $\ast\ast$  ইনস্টিটিউট ম্যানেজমেন্ট ( $\overline{\mathrm{IMS}}$ ) মডিউল এ প্রতিষ্ঠানের তথ্য" প্রদান করার জন্য উপরের নির্দেশাবলী অনুসরণ করা যেতে পারে।

 $**$  তথ্য প্রদানের সুবিধার্থে www.emis.gov.bd ওয়েব লিংকে প্রবেশের পর প্রদর্শিত প্রথম উইন্ডোর user manual থথনে Institute Management System (IMS) থদখা থেনত পানর।

এ সংক্রান্ত বিষয়ে কোন পরামর্শের প্রয়োজন হলে প্রয়োজনে সংশ্লিষ্ট উপজেলা/ থানা মাধ্যমিক শিক্ষা কর্মকর্তা, জেলা শিক্ষা কর্মকর্তা , আঞ্চলিক উপ-পরিচালক ও আঞ্চলিক পরিচালক এর সাথে যোগাযোগ করা যেতে কারিগরি সমস্যার ক্ষেত্রে সংশ্লিষ্ট আঞ্চলিক প্রোগ্রামার / জেলার সহকারী প্রোগ্রামারগনের সাথে যোগাযোগ করুন। যে কোনো কারিগরি সমস্যা হলে সমস্যার বিস্তারিত বিবরণ লিখে (প্রতিষ্ঠানের নাম, EIIN, Mobile সহ)  $ims.emis.dshe@qmail.com$  -এই ঠিকানায় ই-মেইল করুন। এছাড়াও ইএমআইএস সেলের ফেসবুক পেইজে (www.facebook.com/emis.dshe) এ সংক্রান্ত সহায়তা পাওয়া যারে।